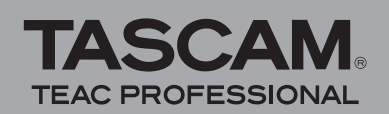

# **Contents**

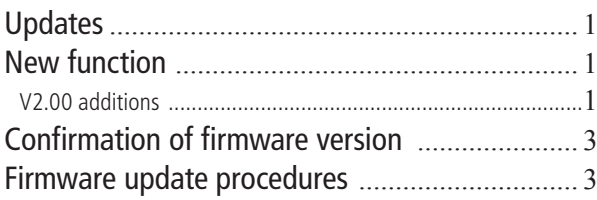

# **Updates**

Always use the most recent firmware for this device. Please visit the TASCAM web site at http://www.tascam.com to check for the latest firmware.

# **New function**

## **V2.00 additions**

## **File division function**

Dividing WAV format files is now possible. After selecting a file and setting the point where you want to divide it on the Home Screen, press the MENU key and

choose DIVIDE. The selected file appears on the DIVIDE screen with the position that you set on the Home Screen, but you can change the position by playing the file. Press the REC/ PAUSE  $[①]$  key to open a confirmation screen. Press the **K**/II key to divide the file at the set position.

After division, two files with " a" and " b" at the end of the original file name are created.

#### **NOTES**

- MP3 files and files shorter than two seconds cannot be divided.
- A file cannot be divided if there is not enough remaining space on the SD card.
- A file cannot be divided if a new file name would exceed 200 characters.
- A file cannot be divided if a new file name would be the same as that of an existing file.

## **Track incrementing**

- 1) When recording, you can now set the unit to automatically create a new file and continue recording when the file size exceeds an amount set in advance. Press the MENU key, open the REC SETTING screen and use the SIZE item to set the file size. For example, if you set the size to "2GB", the unit automatically creates a new file during recording when a file reaches 2GB in size and continues recording without pause.
- 2) During recording you can divide the recorded file at any time. Press the  $\blacktriangleright$  **F** key to create a new file and continue recording.

#### NOTES

- A new file cannot be created when the recording time is two seconds or less.
- A new file cannot be created if the number of files is already 999.

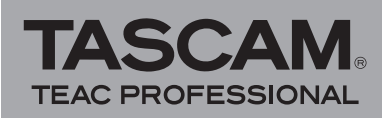

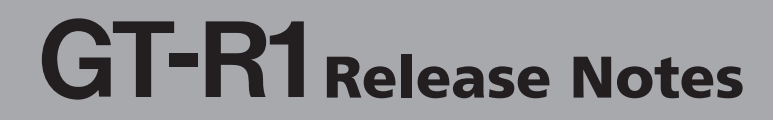

#### **Pre-recording**

When in record standby mode, you can now record the two seconds of sound just before pushing the REC/PAUSE [**–**] key. Press the MENU key, open the REC SETTING screen, and set the PRE REC item to "ON". Then, press the REC/ PAUSE  $\lceil \bullet \rceil$  key to put the unit into record standby, enabling the pre-recording function. When this function is on, the word "PRE" appears next to the **–** recording icon. When prerecording is enabled, it can also be used when recording is paused.

#### **NOTES**

- If the unit has been in record standby for less than two seconds, only the time since being put in standby is recorded.
- If the SD card has less than 3 seconds of remaining space available, prerecording cannot be used.

#### **Record delay**

After pressing the REC/PAUSE  $[①]$  key to start recording, this new function delays recording for 0.3 seconds in order to avoid recording the sound of pressing the key. To enable this function, press the MENU key, open the REC SETTING screen, and set the DELAY item to "ON".

#### **File information display**

You can now check information (date and size) about files. Select the file that you want to check on the BROWSE screen, press the  $\blacktriangleright$ /**H** key to open the pop-up window, and choose the INFO item.

#### **Digital display of meters**

You can now check the digital value of the input level on the Home Screen and Record Screen. The digital display appears below the remaining time on the Home Screen and the Record Screen.

### **Erase all the files in a folder at once**

You can now erase all the files in a folder at one time. After selecting the folder on the BROWSE screen, choose ALLDEL from the pop-up window.

#### **NOTES**

- Folders inside the selected folder are not deleted.
- Read-only files are not deleted.
- Files that are not recognized by the unit are not deleted.

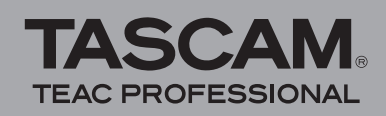

# **Confirmation of firmware version**

Confirm the firmware version of your GT-R1 before conducting a firmware update.

- **1 Turn the unit's power ON.**
- **2 Press the** MENU **key to open the** MENU **screen, select "**INFORMATION**" and press the ¥/π key.**
- **3 Turn the wheel right to confirm the "System Ver." displayed at the bottom.**

You do not need to update the unit's firmware if the version shown is the same as or newer than the version that you intend to use for the update.

# **Firmware update procedures**

#### **CAUTION**

*When you updated the firmware, make sure that the batteries have enough remaining power or use an optional AC adapter (PS-P520). The program has been set so that the update will not be conducted if battery power is insufficient.* 

- **1 Download the most recent firmware from the TASCAM web site (http://www.tascam.com).**
- **2 Turn the unit's power ON and use the included USB cable to connect it with a computer. This unit will be recognized as an external drive (external storage device) by the computer.**
- **3 Copy the downloaded firmware to the UTILITY folder on the GT-R1.**
- **4 After copying has completed, disconnect the unit from the computer following the correct procedures, remove the USB cable and turn the unit power OFF.**
- **5 While pressing and holding both the** MENU **and ¥/π keys, turn the unit power ON.**

The unit starts up in update mode, and the update file appears on the screen.

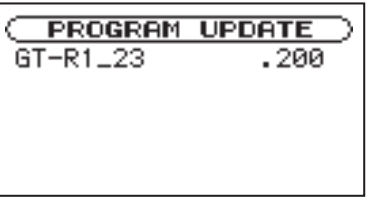

#### NOTE

*<i>This screen shows a list of the firmware update files inside the UTILITY folder of the unit. "No Update File" appears if there is no update file in the UTILITY folder.* The screen shown is an example. The actual display *differs.*

## **CAUTION**

*If this screen does not appear, turn the power OFF. Then while pressing and holding both the MENU and ▶ keys, turn the unit's power ON again. Continue to press and hold the MENU and* **¥/π** *keys firmly until this screen appears.* 

**6 Select the firmware (highlight the item) then press ¥/π. The following screen appears.**

The current version appears on the left and the updated version appears on the right.

## **NOTE**

*The screen shown is an example. The actual display differs.*

- **7 Press the ¥/π key to start the update.**
- **8 When the update is complete, the power turns OFF automatically. Turn the power ON again.**
- **9 Follow the "Confirmation of firmware version" instructions above to check that the "System Vers." is now the most recent version of the firmware.**

This completes the procedure for updating this unit.

**10 Connect to a computer with USB and delete the firmware update from the unit's UTILITY folder.**